## **Istruzione per visionare la documentazione del Piano di Indirizzo Forestale e Piando VASP della Valle Brembana sul sito regionale SIVAS**

1. Una volta selezionato il collegamento presente sul sito della Comunità Montana verrà aperta la pagina principale del sito regionale SIVAS (Immagine 1).

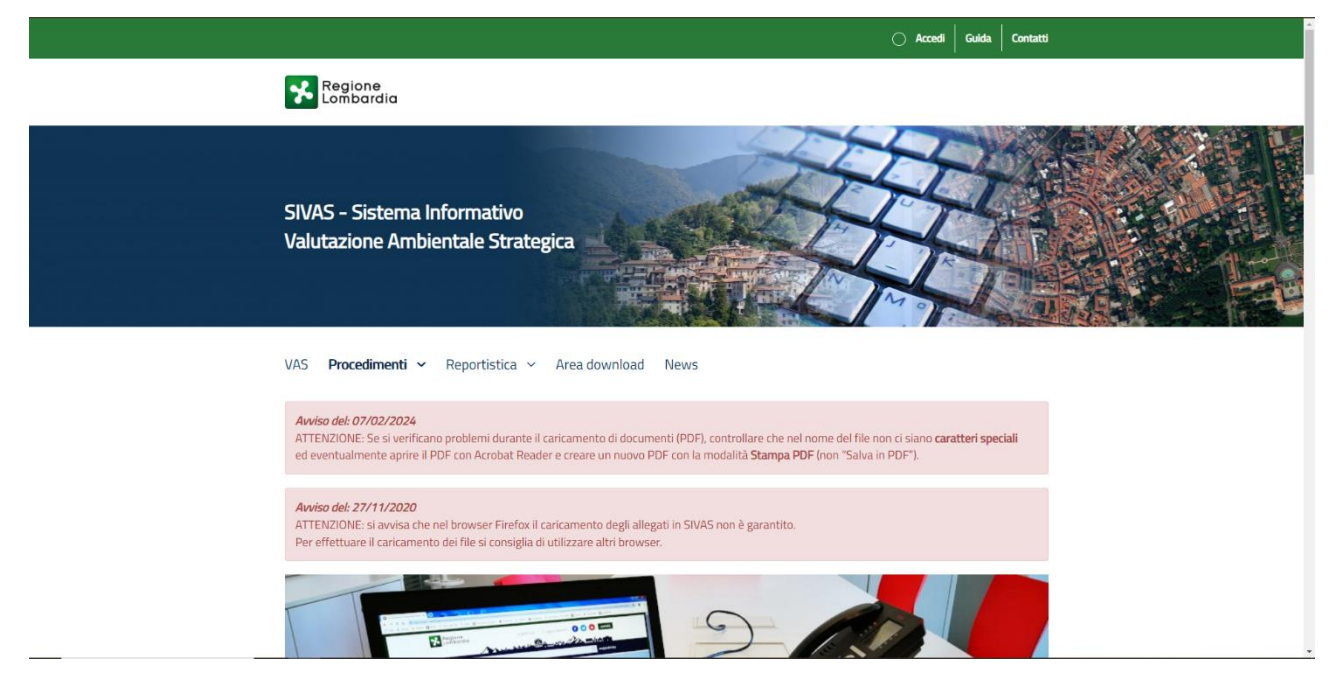

2. A questo punto sarà necessario selezionare la voce "Procedimenti" e nel menù a tendina che verrà aperto la dicitura "Procedimenti aperti" (Immagine 2).

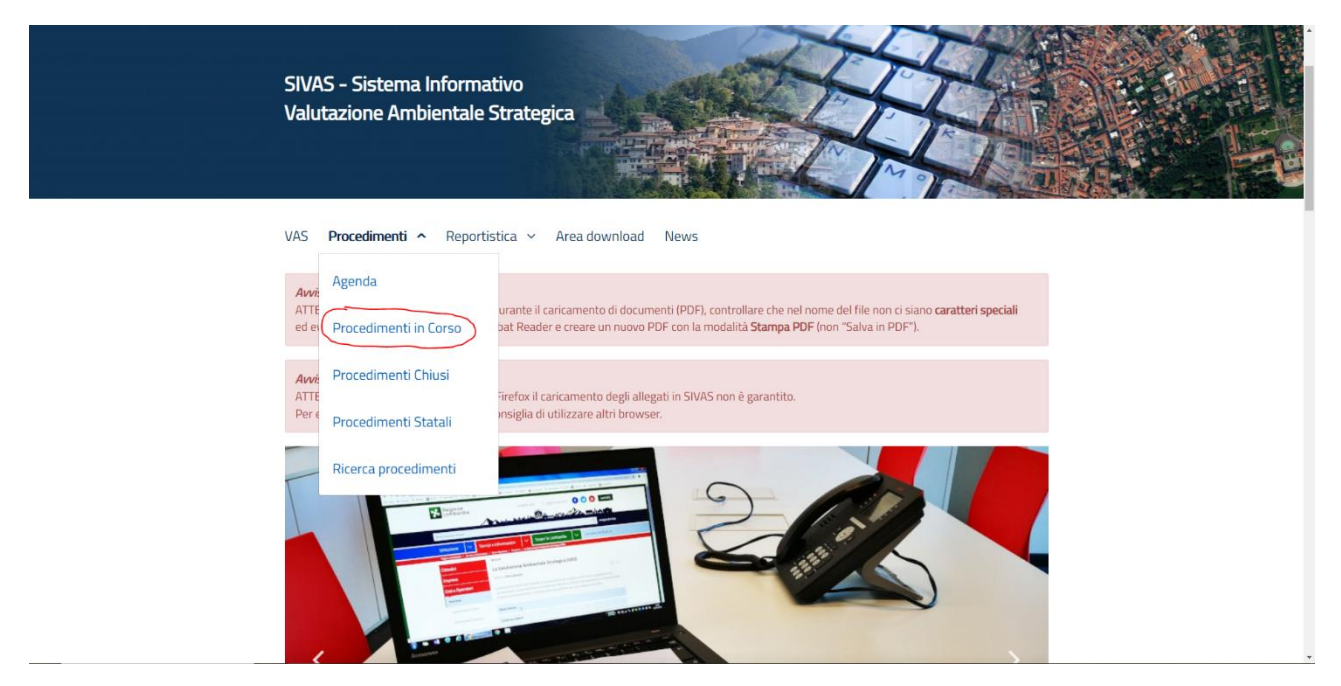

3. Sullo schermo apparirà una tabella contenente tutti i procedimenti regionali aperti. Per ricercare la Valutazione Ambientale Strategica del PIF Valle Brembana basterà inserire il codice *121701* nella voce di ricerca "ID" (Immagine 3).

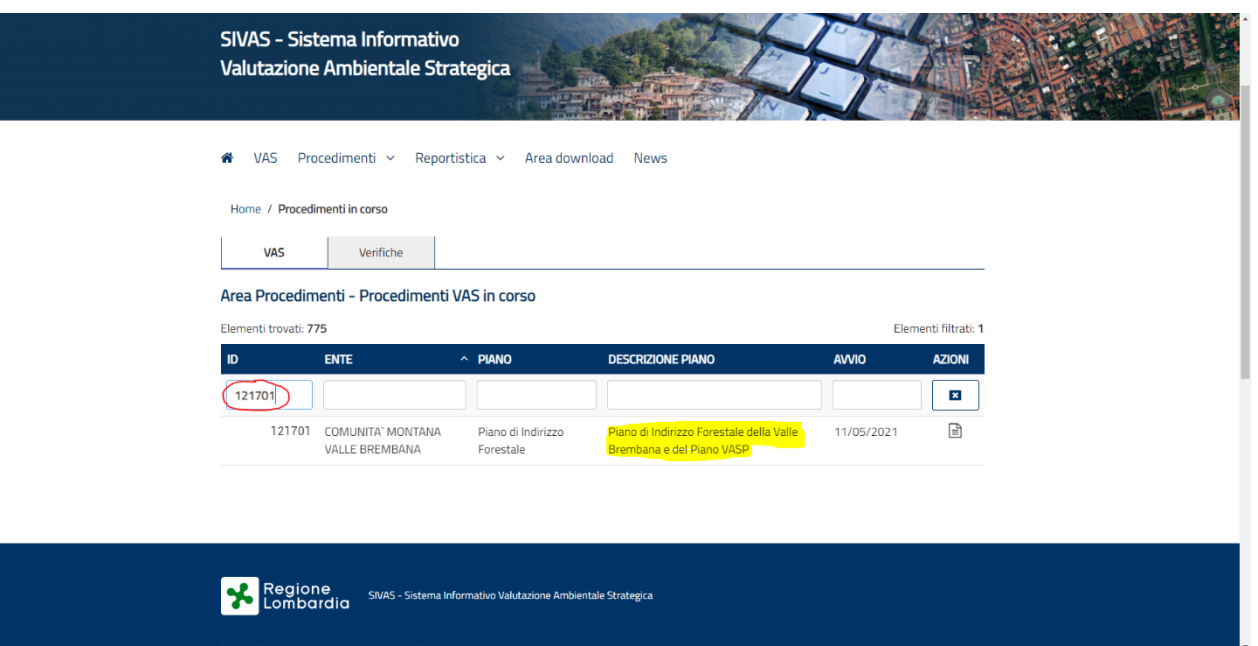

4. Per poter visualizzare i documenti scaricati sarà necessario cliccare sull'icona del documento sulla destra della tabella, sotto la dicitura "Azioni" (Immagine 4).

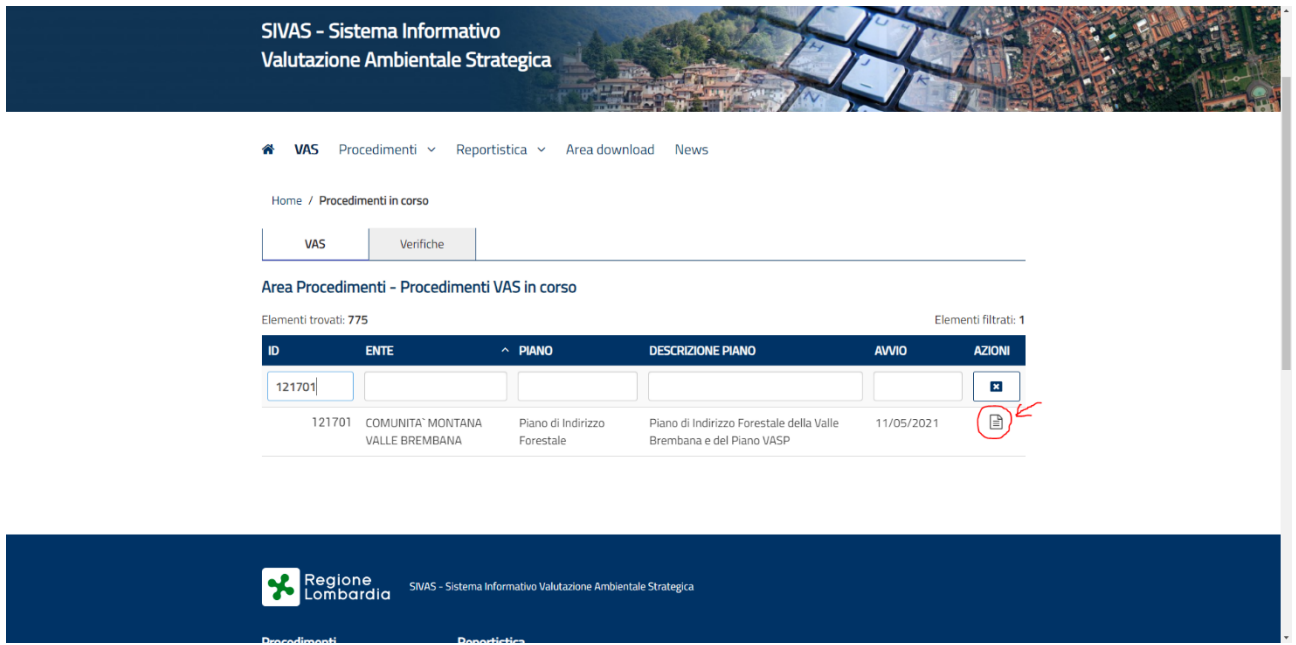

5. Infine, una volta aperta la pagina dello specifico procedimento, sarà sufficiente selezionare la dicitura "consultazione" per accedere ai documenti caricati (Immagine 5).

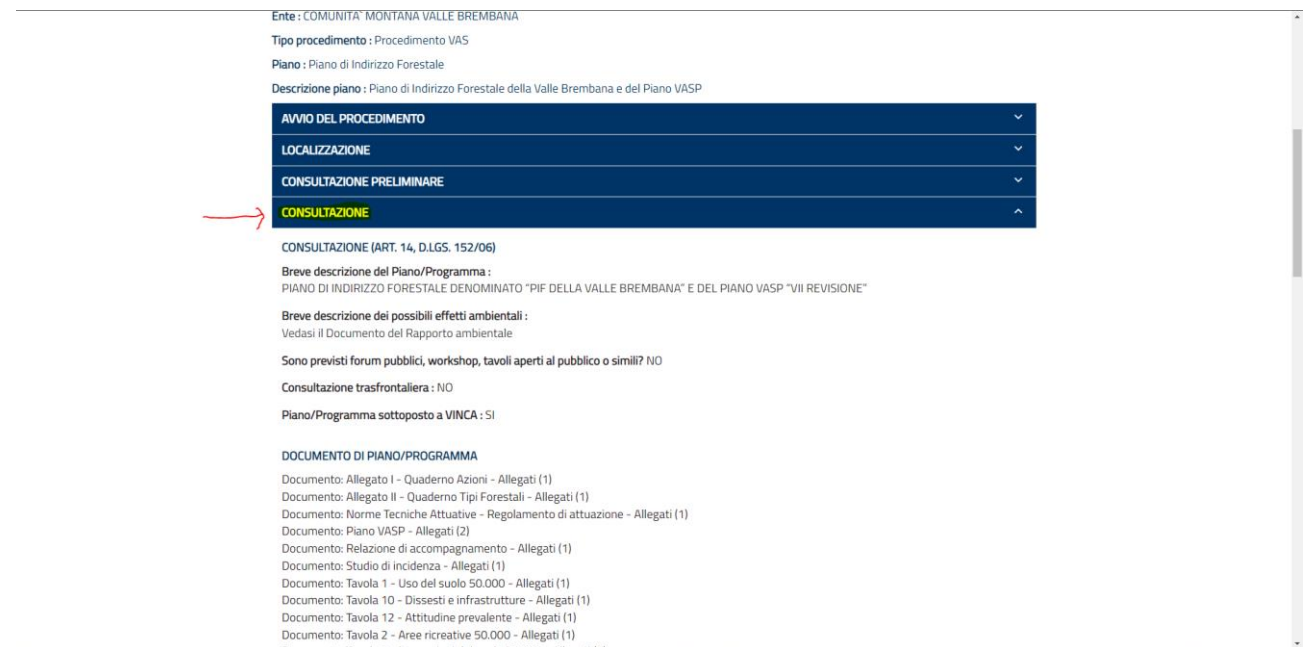